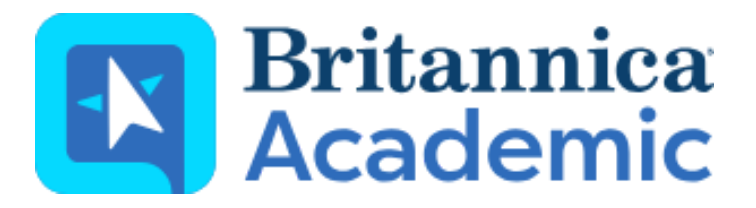

# **Guided Tour**

**Your guide to getting started with BritannicaAcademic**

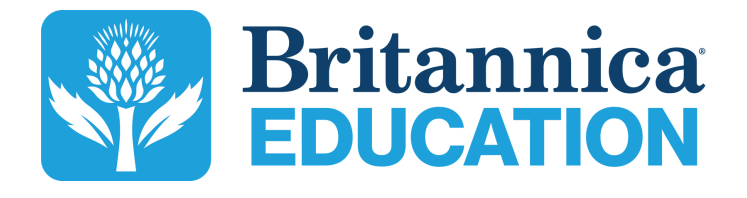

### **The Britannica Vision**

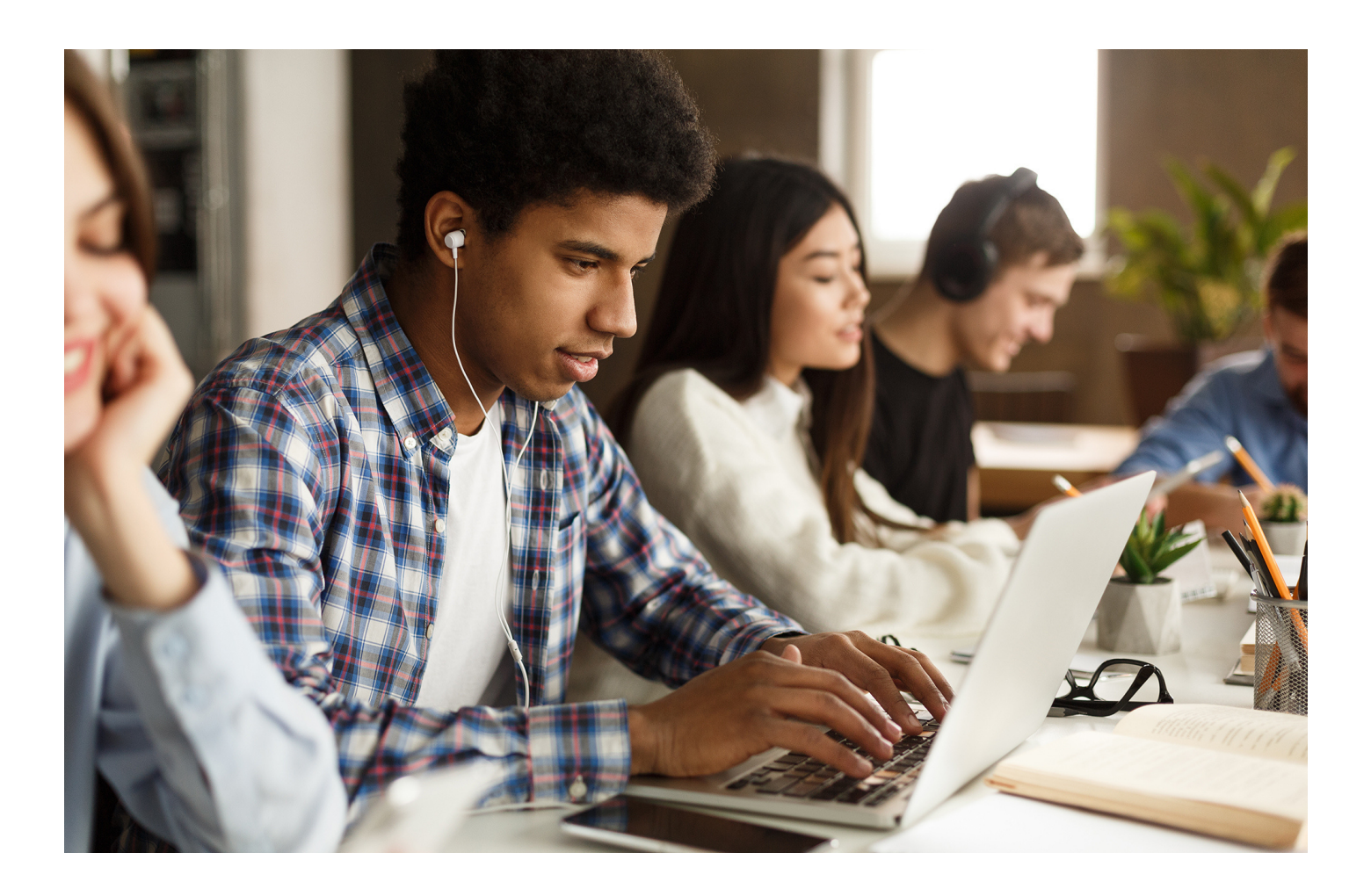

For over 250 years, Britannica has collaborated with experts, scholars, educators, designers and specialists as well as our global team of editors to provide safe, reliable and relevant information. We work diligently to review all content and produce digital learning products that are critical to providing a useful and enjoyable learning experience.

Britannica Digital Learning resources are designed in collaboration with educators, and content experts for the modern-day college, university and home learning environments.

We are passionate about igniting curiosity and spreading the joy of discovery to learners by bringing high quality, reliable and accessible learning resources to people all over the world.

### **BritannicaAcademic Home Page**

### **Welcome to Britannica Academic**

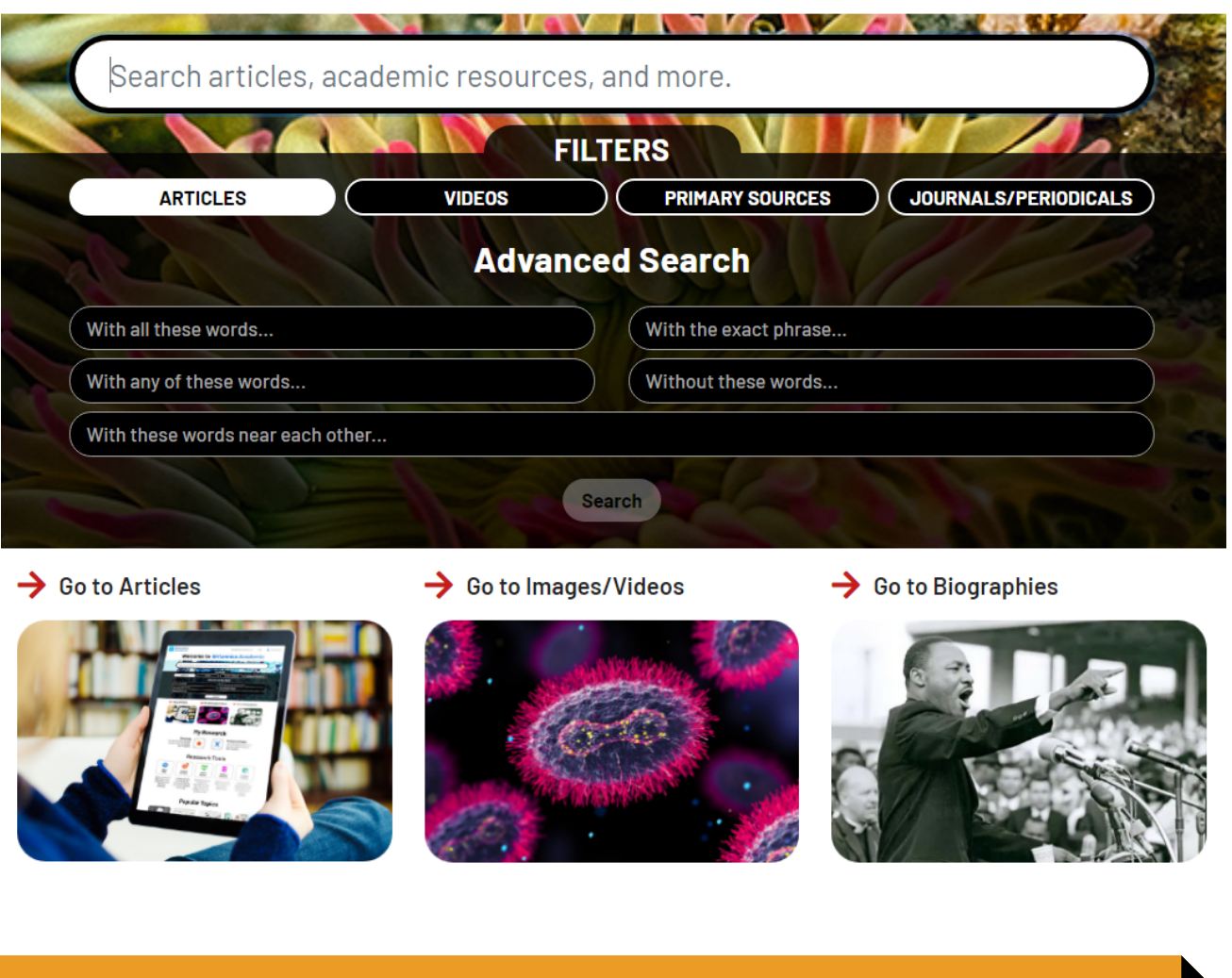

Britannica Academic is the go-to-site for high-quality, comprehensive information. The rich combination of the Encyclopaedia Britannica with many other databases and research tools provides a variety of reliable sources that users can rely on during the research process.

Browse the Home Page to conduct a search of Britannica content. Scroll down on the page to Explore features such as 'On this Day', news from BBC and New York Times, New and Revised content and much more!

### **Search Results**

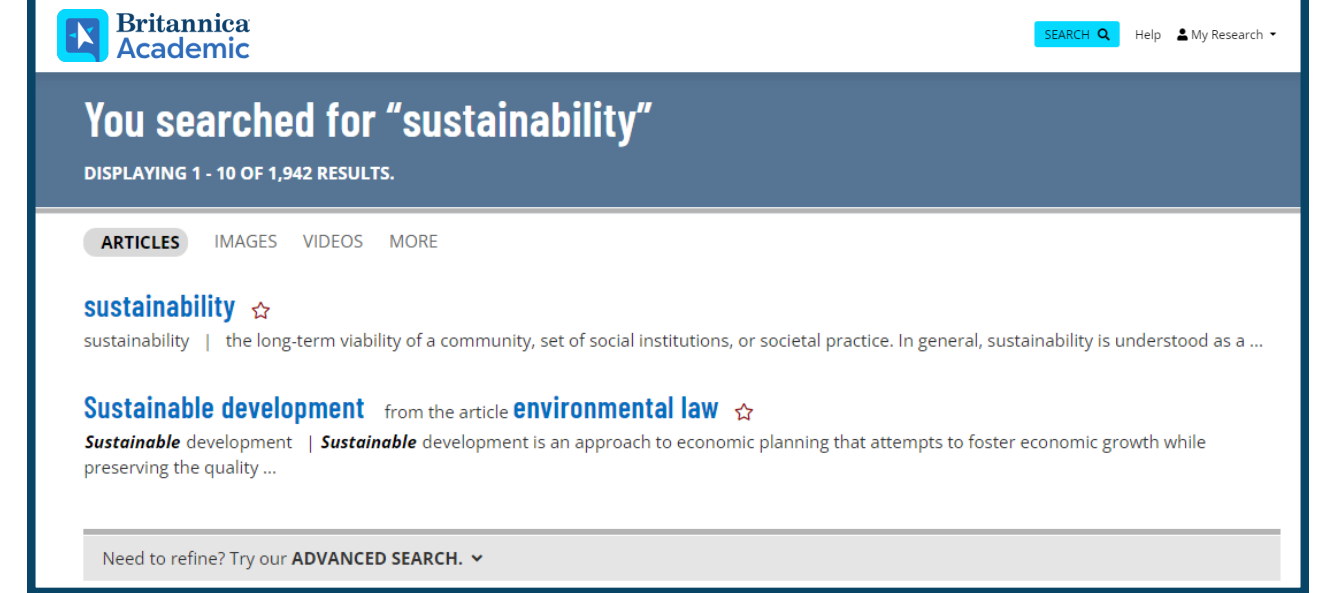

#### **Articles**

Explore over 100,000 Encyclopedia articles by selecting the 'Articles' tab.

#### **Images**

Browse through a wide selection of image content to support research and develop understanding of a topic. Select the Images tab to find images to support your research.

#### **Videos**

Britannica Academic allows users to explore our video content. Simply select the videos tab to explore video content related to your search.

### **MORE**

**JOURNALS / PERIODICALS** 

DICTIONARY / THESAURUS

**WEB'S BEST SITES** 

PRIMARY SOURCES / E-BOOKS

YEAR IN REVIEW

#### **More**

Easily expand your research into a wide selection of content by selecting the 'More' icon. Here you can easily access Merriam Webster Dictionary, magazine and journal articles, Web's Best Sites and Primary Sources.

### **Article Page Tools**

Share Britannica across a number of different platforms by selecting the 'Share' icon. Choose between sharing via Email, Google Classroom, Google Drive and Microsoft Teams.

#### **Share Favourite**

Click on the star icon to add an article to your Favourites or a specific Resource Pack that you've created. This is a great way of planning for a research project and gathering content together in advance.

#### **Print**

Select the Print icon to print the article from your device.

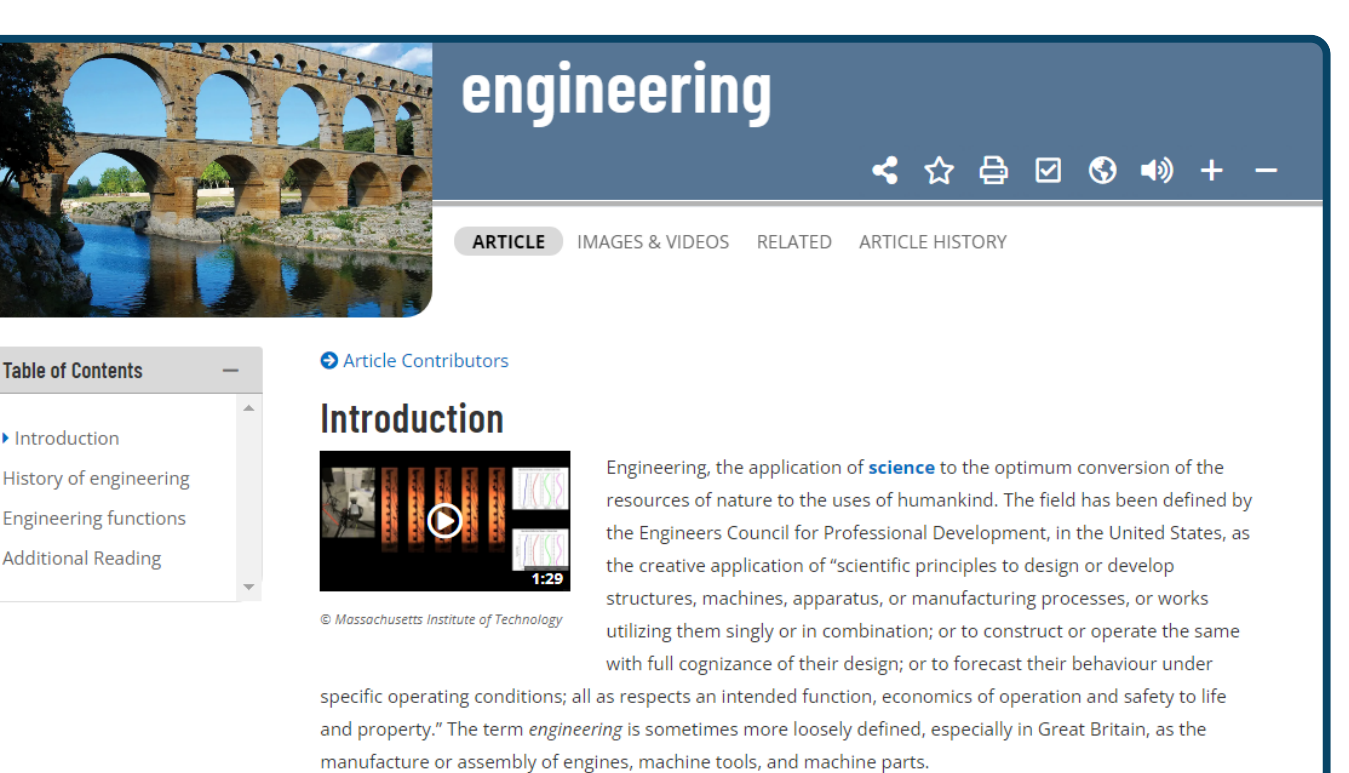

#### **Cite**

**Table of Contents** 

Introduction

**Additional Reading** 

Reference your sources with the built-in citation tool. Britannica keeps this sometimes difficult process as simple as possible for all levels and abilities.

#### **Close Reading Support**

There are many ways to support readers with examining texts in detail. Use the Read Aloud tool to have the text read aloud while making notes. Analyse the meanings of key terms and words using our Quick Click Dictionary. Simply double click on the word to access the Merriam Webster Dictionary Definition. Support English Language Learners by translating content into over 80 languages.

## **My Research**

Set yourself up with a personal 'My Research' account. Here, users are able to view their favourited content and organise it into Resource Packs. The notes section allows users to easily record notes on each piece of content.

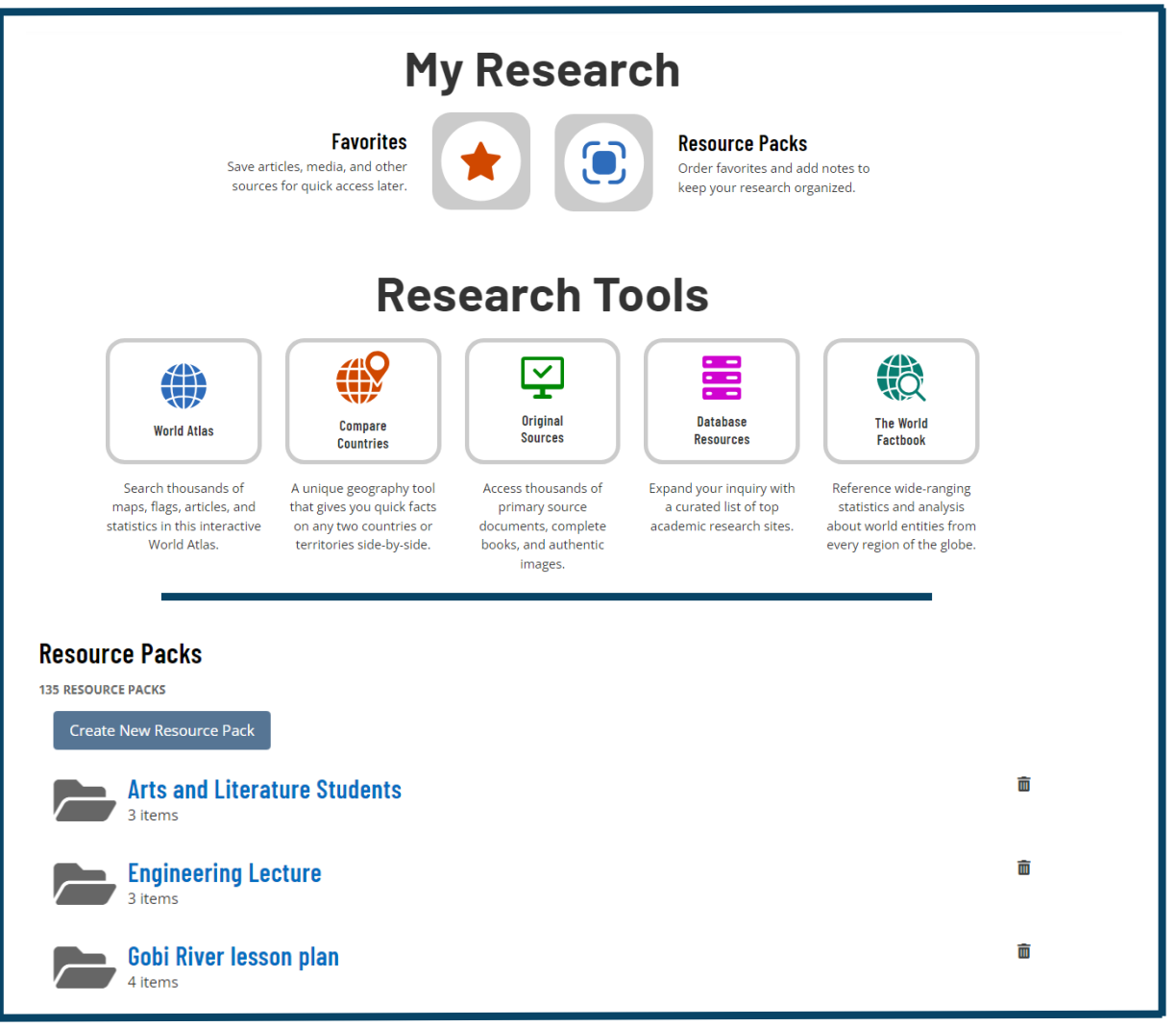

#### **Account SetUp**

Select "My Research" in the upper right hand corner of any page of Britannica Academic. When the login box appears, select "Create an Account". Fill in the required information and select the "Create Account" button. Now you are ready to collect Britannica information and create Resource Packs to share with others.

#### **How should users use Resource Packs?**

Users can keep track of the content they have found as they research by organising it into a Resource Pack. They can use the notes section to write summaries of key points and other notes they collect as they research. Users can email and share the pack with tutors and peers to share their progress.

## **My Britannica**

Set yourself up with a personal 'My Britannica' area. Here, both educators and learners are able to view their favourited content and organise it into Resource Packs. The notes section allows for simple communication between educators and learners making Resource Packs a great tool for digital homework!

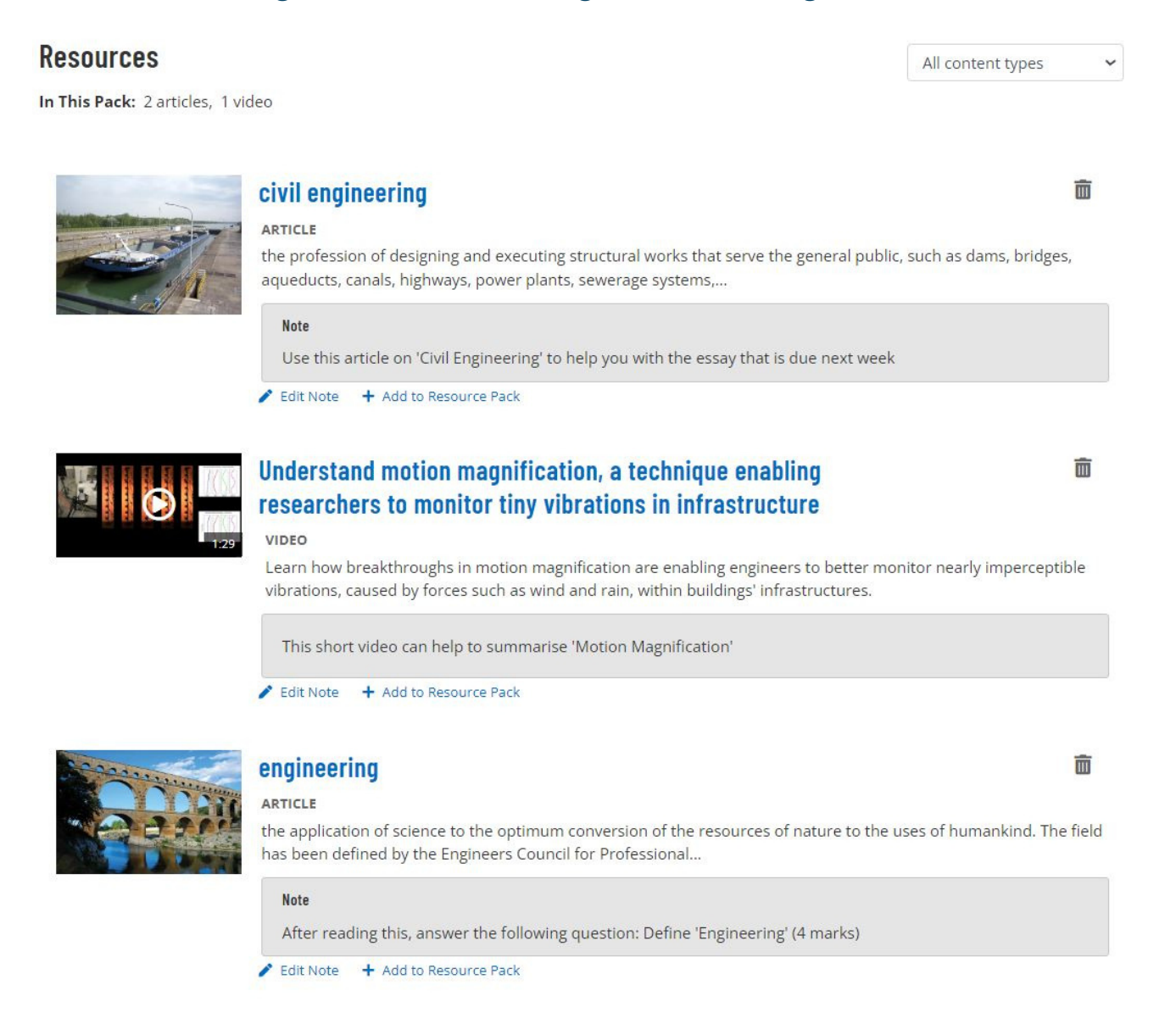

#### **How should Educators use Resource Packs?**

Resource Packs provide the perfect area for Educators to collate all relevant resources for a specific unit of work. Use the notes section for forward planning. Don't forget that you are able to upload your own documents into a Resource Pack alongside Britannica Academic content.

#### **How should students use Resource Packs?**

Whilst researching, learners can keep track of the content they have found by organising it into a Resource Pack. To assess understanding of the content, they can write summaries of key points within the notes section. Learners can email and share the pack with teachers to show them their progress.

**Britannica Academic Guided Tour**

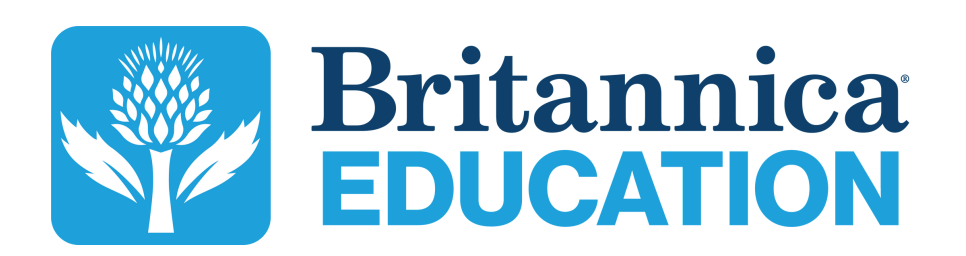

To learn more about scheduling, contact us: enqbol@britannica.co.uk | +44 207 500 7800 | Britannica.co.uk